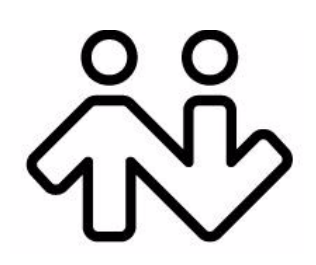

### **Bria** *iPhone Edition* **User Guide**

CounterPath Corporation Suite 300, One Bentall Centre 505 Burrard Street, Box 95 Vancouver, BC V7X 1M3 Tel: 604.320.3344 sales@counterpath.com www.counterpath.com

© June 2010 CounterPath Corporation. All rights reserved.

This document contains information proprietary to CounterPath Corporation, and shall not be used for engineering, design, procurement, or manufacture, in whole or in part, without the consent of CounterPath Corporation.

The content of this publication is intended to demonstrate typical uses and capabilities of the Bria *iPhone Edition* application from CounterPath Corporation. CounterPath makes no warranty regarding the content of this document, including—but not limited to—implied warranties of fitness for any particular purpose.

In no case will CounterPath or persons involved in the production of this documented material be liable for any incidental, indirect or otherwise consequential damage or loss that may result after the use of this publication.

CounterPath and the  $\overbrace{W}^{80}$  logo are trademarks of CounterPath Corporation. This manual corresponds to Bria *iPhone Edition* version 1.0.

iPhone, iPod touch and iTunes are registered trademarks of Apple Inc.

The Bluetooth word mark, figure mark, and combination mark are all trademarks that are owned by the Bluetooth SIG

### **Contents**

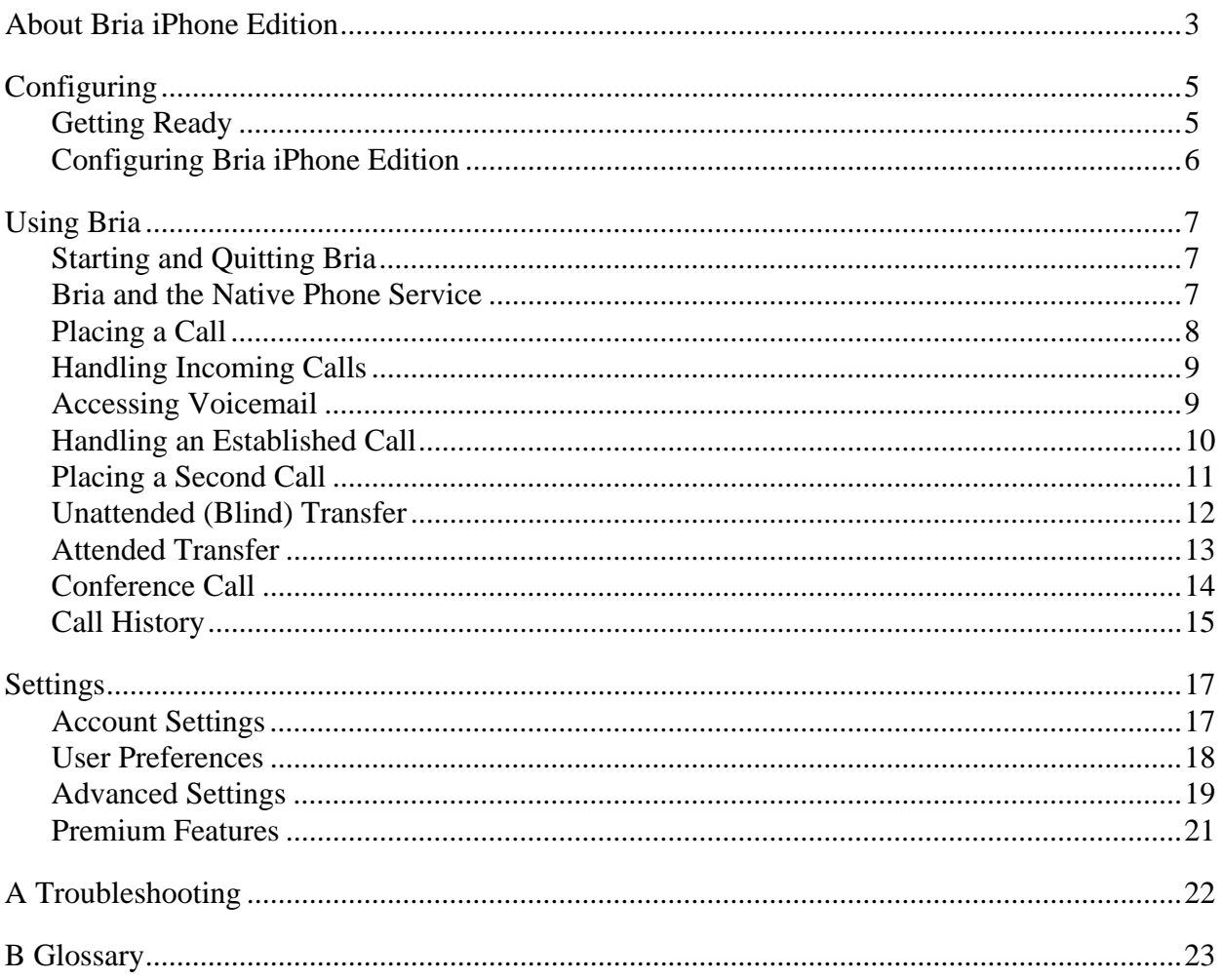

# <span id="page-4-0"></span>1 About Bria iPhone Edition

Bria iPhone Edition is a SIP-based phone for the Apple iPhone™ mobile digital device and iPod touch™ mobile digital device.

With Bria iPhone Edition (Bria), you can use the Wi-Fi internet connection on your iPhone or iPod to make and receive calls without using cellular data. In addition, with iPhone (but not with iPod), you can use the cellular data connection for phone calls when you are not in a Wi-Fi zone.

#### **Standard Telephone Features**

Bria iPhone Edition has all the standard telephone features, including:

- Call display and Voicemail Indicator.
- Speakerphone, Mute and Hold.
- Call history list of received, missed and dialed calls.
- Call transfer.
- Three-way audio conference.
- Audio codecs G.711 and GSM, with an option to purchase codec G.729.
- Ringtones and contact avatars.
- Support for DTMF: the ability to enter numbers to use an auto attendant.

#### **Advanced Features**

- NAT traversal (STUN and ICE).
- Secure call signaling (TLS).
- Audio encryption (SRTP).
- Quality of Service (QoS).
- DNS SRV record lookups.
- Call quality statistics.
- Application diagnostics (logging and log files uploading).

#### **Accessories**

The following accessories are supported:

- Headset with microphone (including Bluetooth™): Bria iPhone Edition uses the ear-piece and microphone on the headset.
- Headphones (no microphone): Bria iPhone Edition uses the ear-piece on the headphone and the built-in microphone on the iPhone.

# <span id="page-6-0"></span>2 Configuring

### <span id="page-6-1"></span>2.1 Getting Ready

- 1. Once you have installed Bria iPhone Edition, make sure you have set up Wi-Fi and 3G correctly in your iPhone:
	- Set up Wi-Fi: from the main iPhone screen, tap Settings > Wi-Fi. Turn on the Wi-Fi field. The Choose a Network panel will be populated with access points. Tap to choose an access point and wait for the item to show a checkmark (indicating that you are connected).
	- Set up 3G: from the main iPhone screen, tap Settings > General > Network. Turn on the Enable 3G field.
- 2. Obtain the following information from your VoIP service provider:
	- Your username, password and domain.
	- Your display name and auth name (authorization name), if used by your service provider.
	- The outbound proxy, if used by your service provider.
	- Your voicemail number, if your service provider provides this service.

You may also want to try to obtain information about the following:

- DTMF method: 2833 or SIP INFO. Bria will work without the correct setting, but you may not be able to work with an auto attendant ("press 1 for customer service" menus). See [page 19](#page-20-1) for details.
- ICE and STUN information; see step 3 below for more information.
- DNS SRV: you may want to ask your VoIP service provider if they want this service on or off.

For more information on this data, see [page 19](#page-20-0).

### <span id="page-7-0"></span>2.2 Configuring Bria iPhone Edition

1. Tap the Bria icon on the iPhone. The Account Settings window appears.  $\sqrt{2}$ 

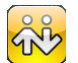

2. Complete the Account Data, Voice Mail and Additional sections with the information provided by your service provider and tap Register. For complete settings information, see [page 17](#page-18-1).

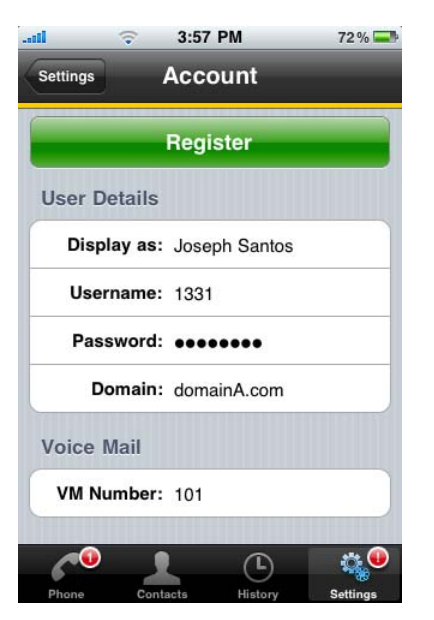

3. Tap the Phone icon and try placing a call.

If you have a problem with one-way audio, go to Settings > Advanced Settings > Network Traversal Strategy. Try a different profile, restart Bria and try a call. If the other profile does not solve the problem, choose the User Specified profile and set the following:

- Use Global IP off and STUN on.
- Use Global IP on and STUN off.

If calls are dropping, try turning off ICE.

## <span id="page-8-0"></span>3 Using Bria

### <span id="page-8-1"></span>3.1 Starting and Quitting Bria

Start Bria. After a few seconds, the message "Phone Ready" appears. Bria is ready.

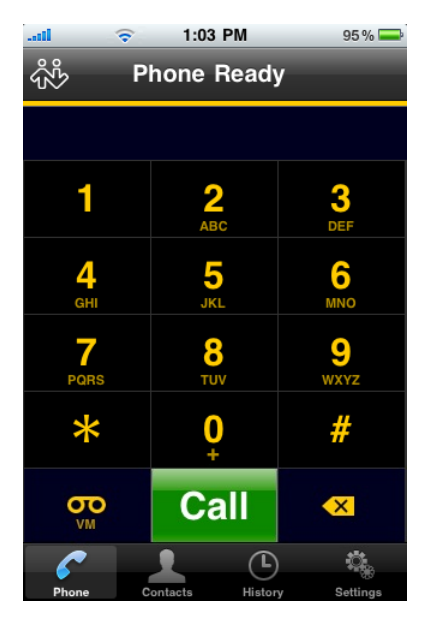

To quit the Bria iPhone application, tap the Home button on the iPhone.

### <span id="page-8-2"></span>3.2 Bria and the Native Phone Service

- If Bria is running but you are not on a call and you receive a call on the "native" phone service: The native call screen will appear. If you answer the call, Bria will exit. But as soon as you hang up the native call, Bria will automatically restart and register.
- If Bria is running and you are on a call (a Bria call) and receive a second call on the "native" phone service: The native call screen will appear. If you answer that call, Bria will exit and hang up the current call. As soon as you hang up on the native call, Bria will automatically restart and reregister.

### <span id="page-9-0"></span>3.3 Placing a Call

#### **Using the Dial Pad**

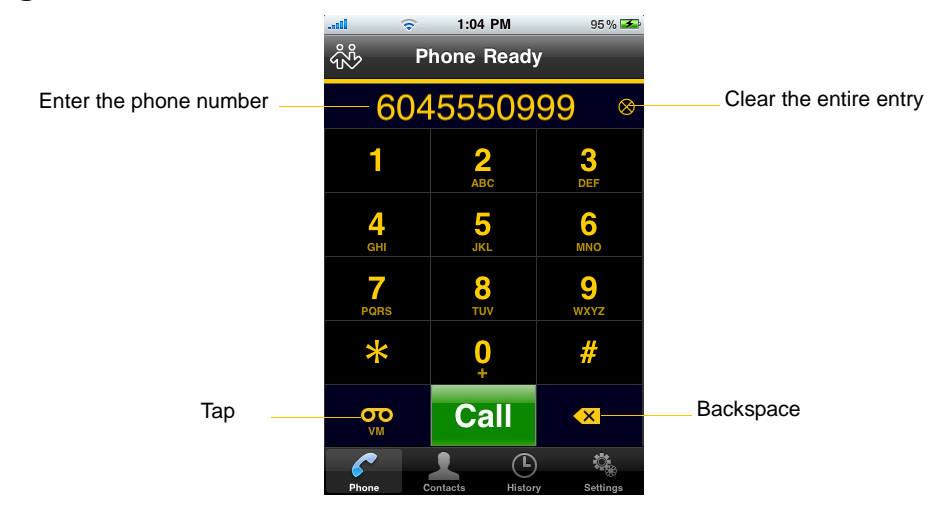

#### **From the Contact List**

You can call a contact in your iPhone contact list.

Tap the Contacts tab at the bottom of the screen

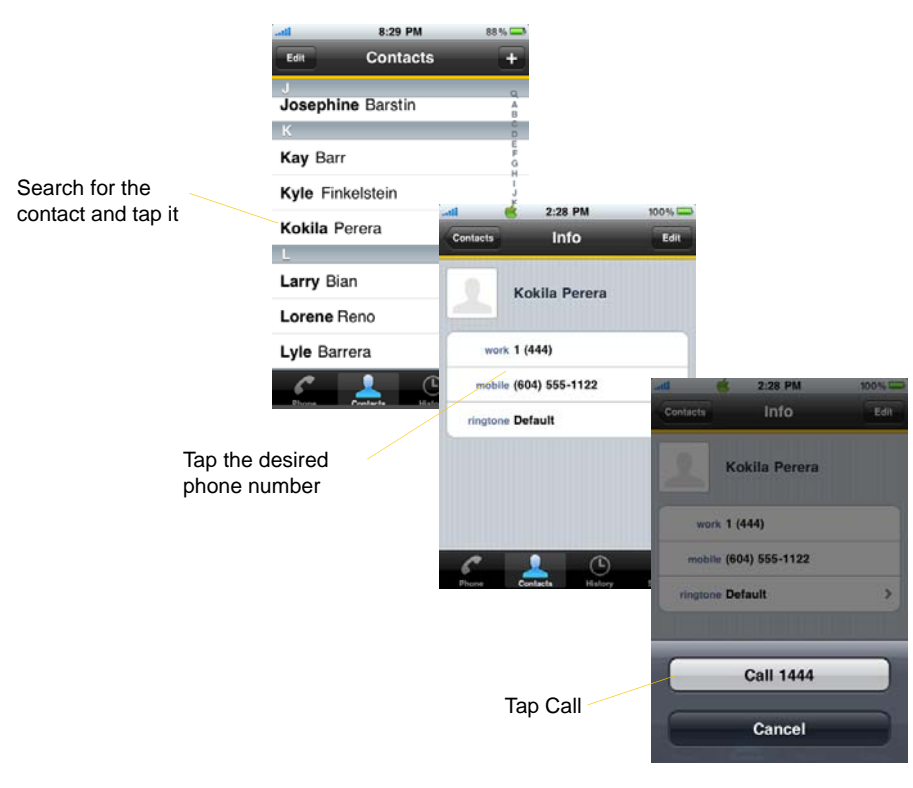

### <span id="page-10-0"></span>3.4 Handling Incoming Calls

To receive calls, make sure Bria is running. If a call is received when Bria is not running, the call goes to voicemail (if supported).

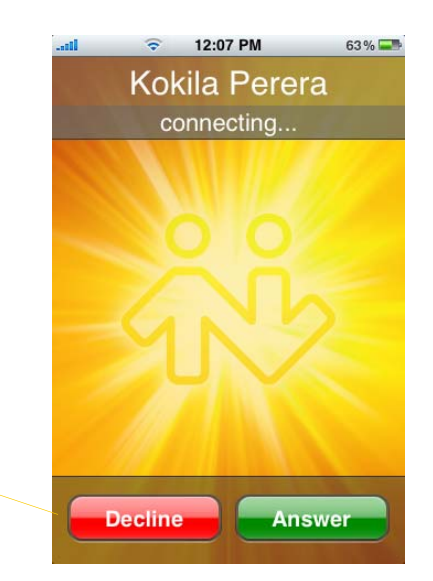

Tap Decline or Answer

 $\mathbf{i}$ 

If you are on a call and receive a second call on the "native" phone service, answering that call will exit Bria and hang up the current call.

### <span id="page-10-1"></span>3.5 Accessing Voicemail

If your VoIP service provider provides a voicemail service, then incoming calls go to voicemail if:

- Bria is not running.
- You already have two calls established.

The voicemail indicator

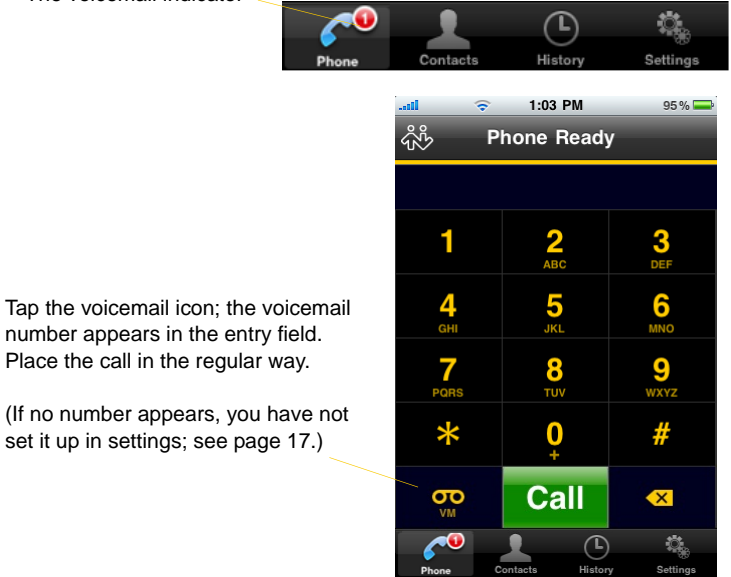

### <span id="page-11-0"></span>3.6 Handling an Established Call

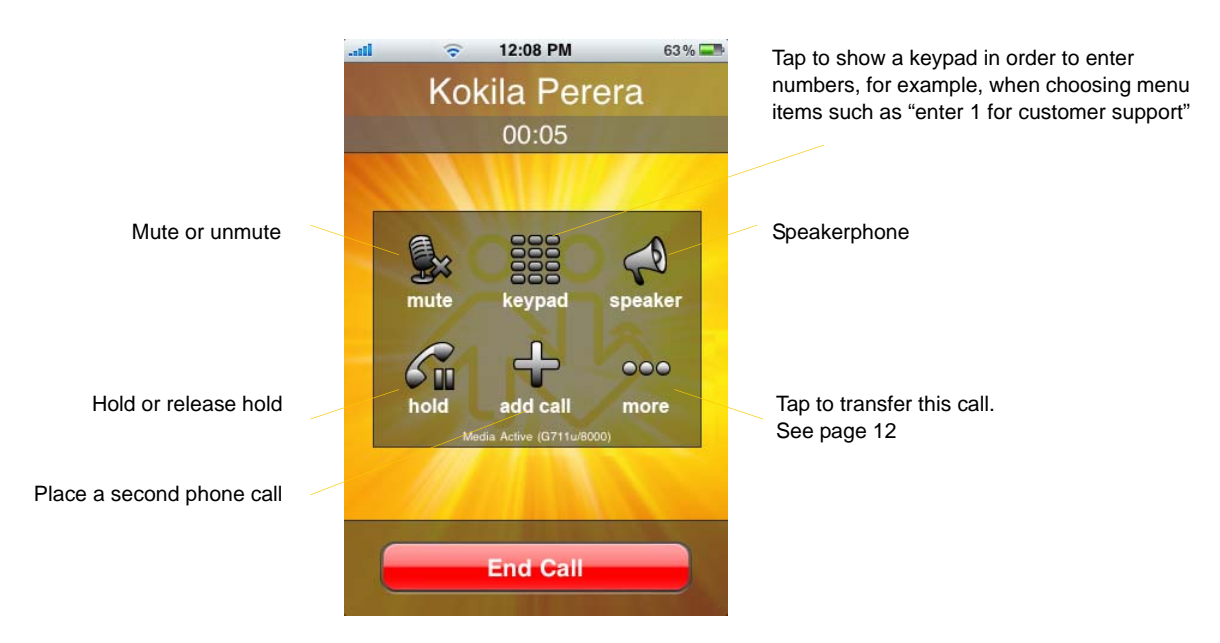

Tapping the iPhone or iPod Home key will hang up the call!

If you are on a call and receive a second call on the "native" phone service, answering that call will exit Bria and hang up the current call.

#### **The**"**network quality issues**" **Message**

This message appears if there is network congestion or a poor quality Wi-Fi signal. Try moving closer to your Wi-Fi access point.

 $|\hat{\mathbf{i}}|$ 

j.

#### <span id="page-12-0"></span>3.7 Placing a Second Call

When you are on a phone call, you can place a second call.

#### **Using the Dialpad**

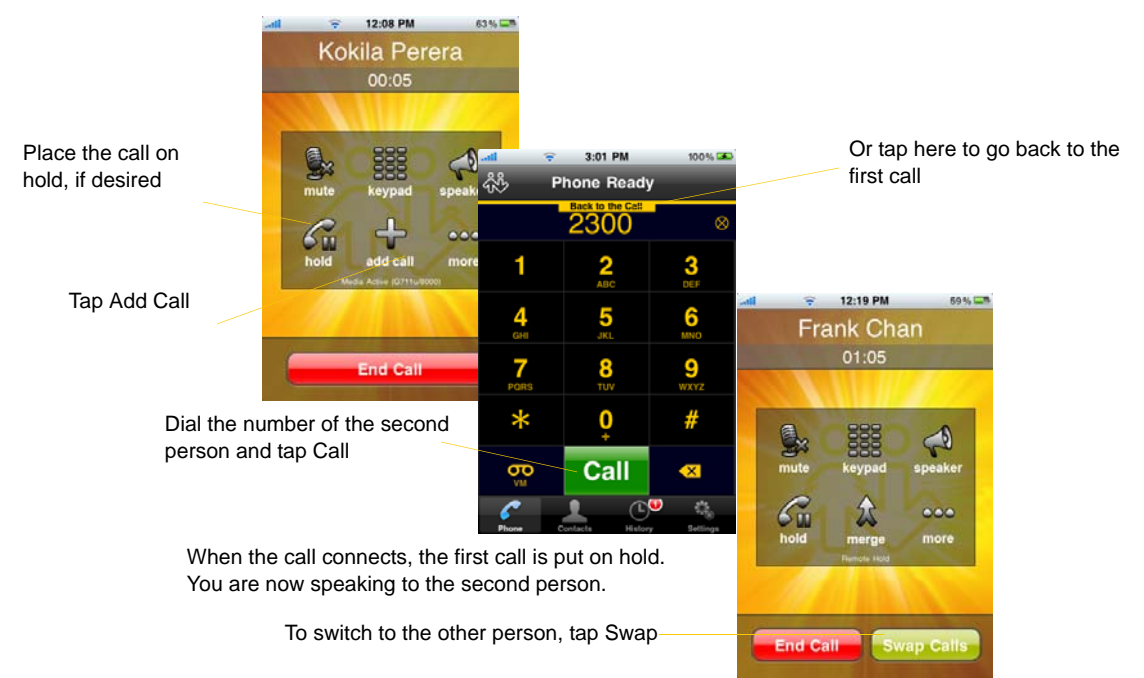

#### **From the Contact List**

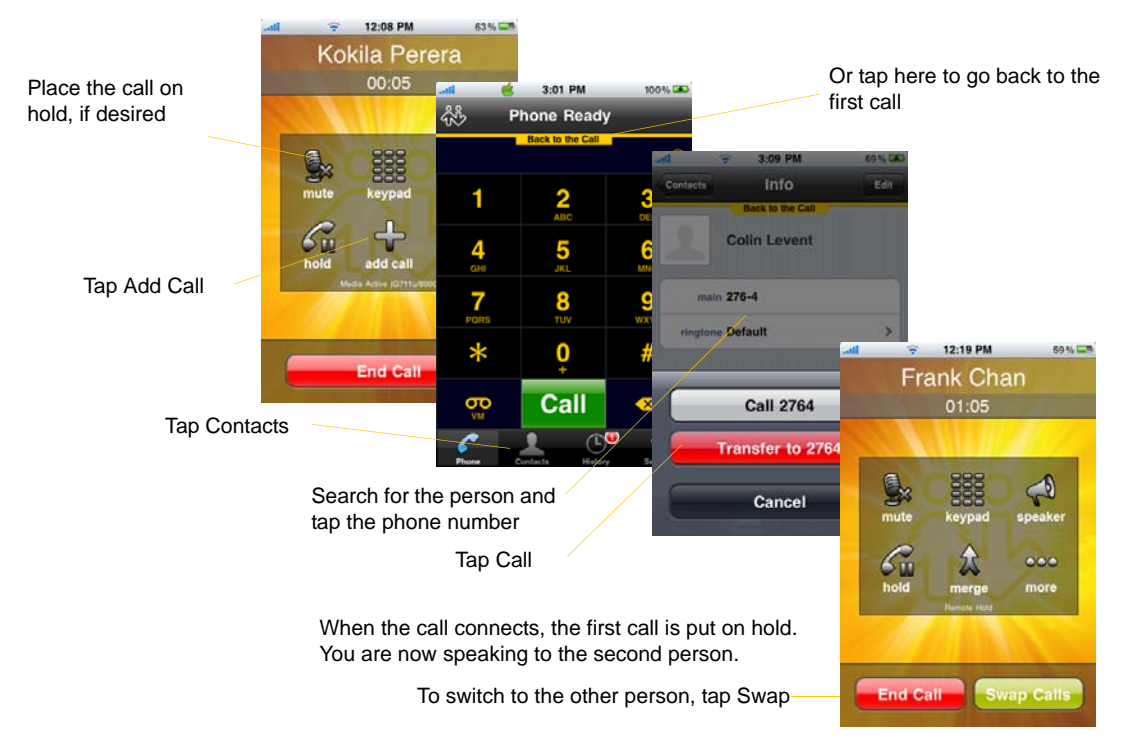

### <span id="page-13-0"></span>3.8 Unattended (Blind) Transfer

You can transfer the current call to a second person without first talking to the second person.

#### **Using the Dialpad**

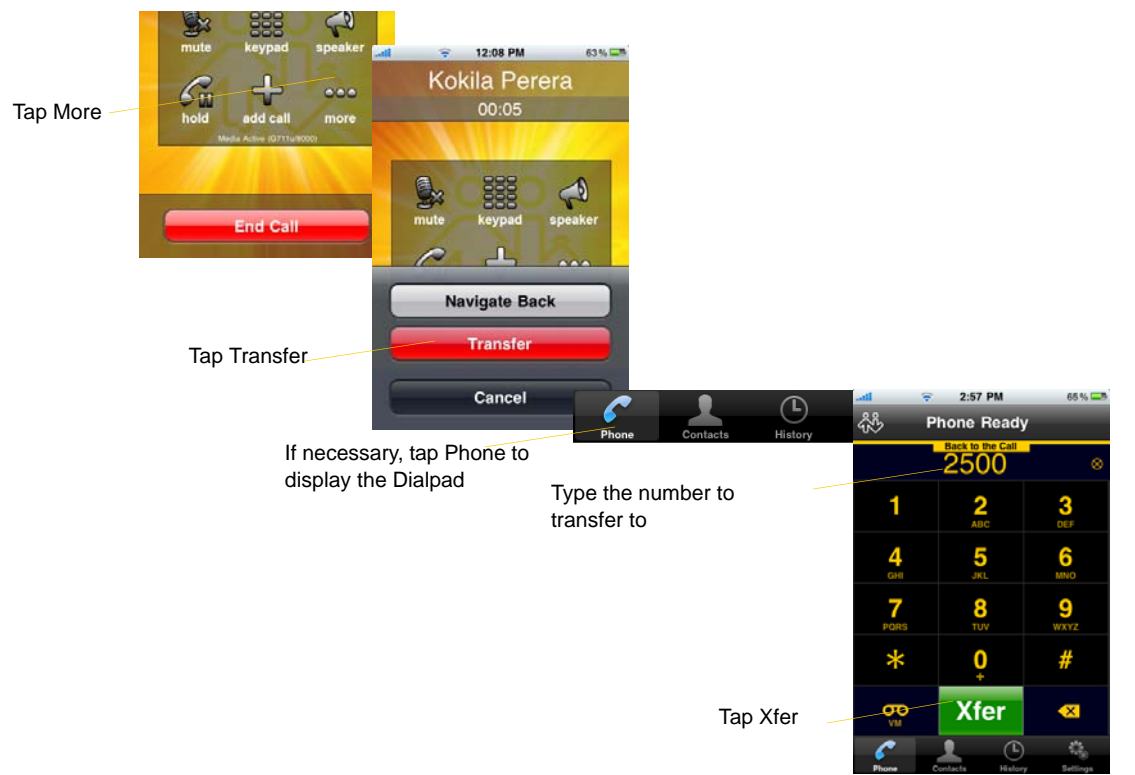

#### **By Selecting a Contact**

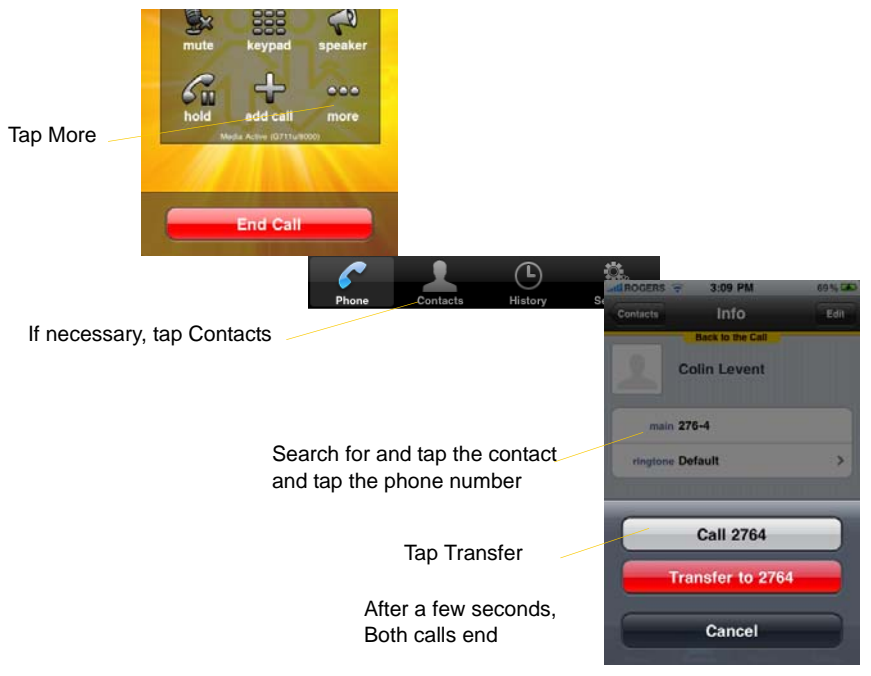

#### <span id="page-14-0"></span>3.9 Attended Transfer

You can speak to the second person first then transfer the first person to them.

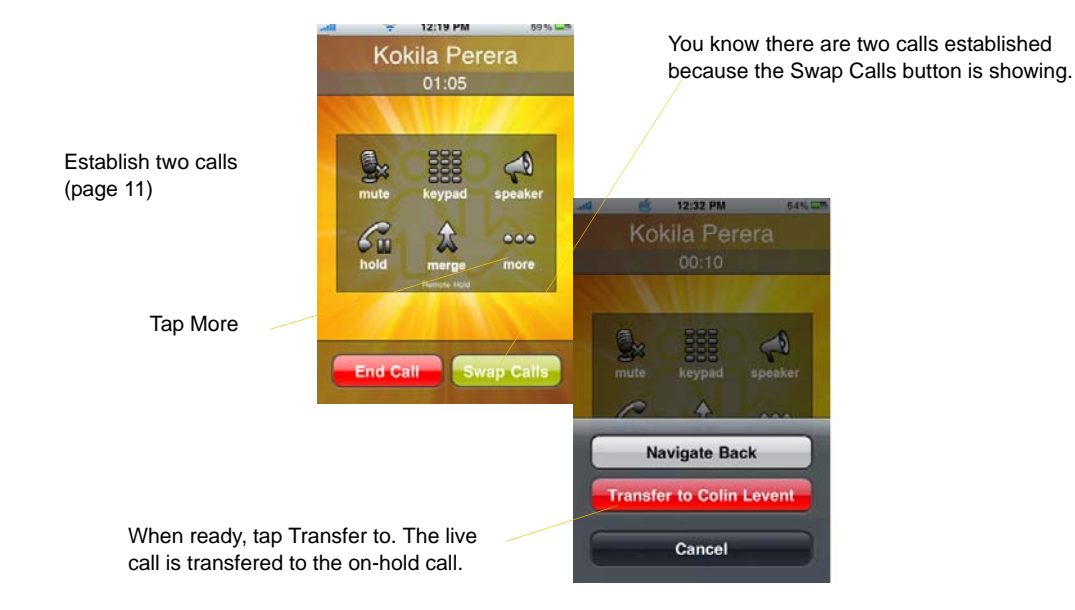

### <span id="page-15-0"></span>3.10 Conference Call

When you have two calls established, you can merge the calls into a three-way conference call.

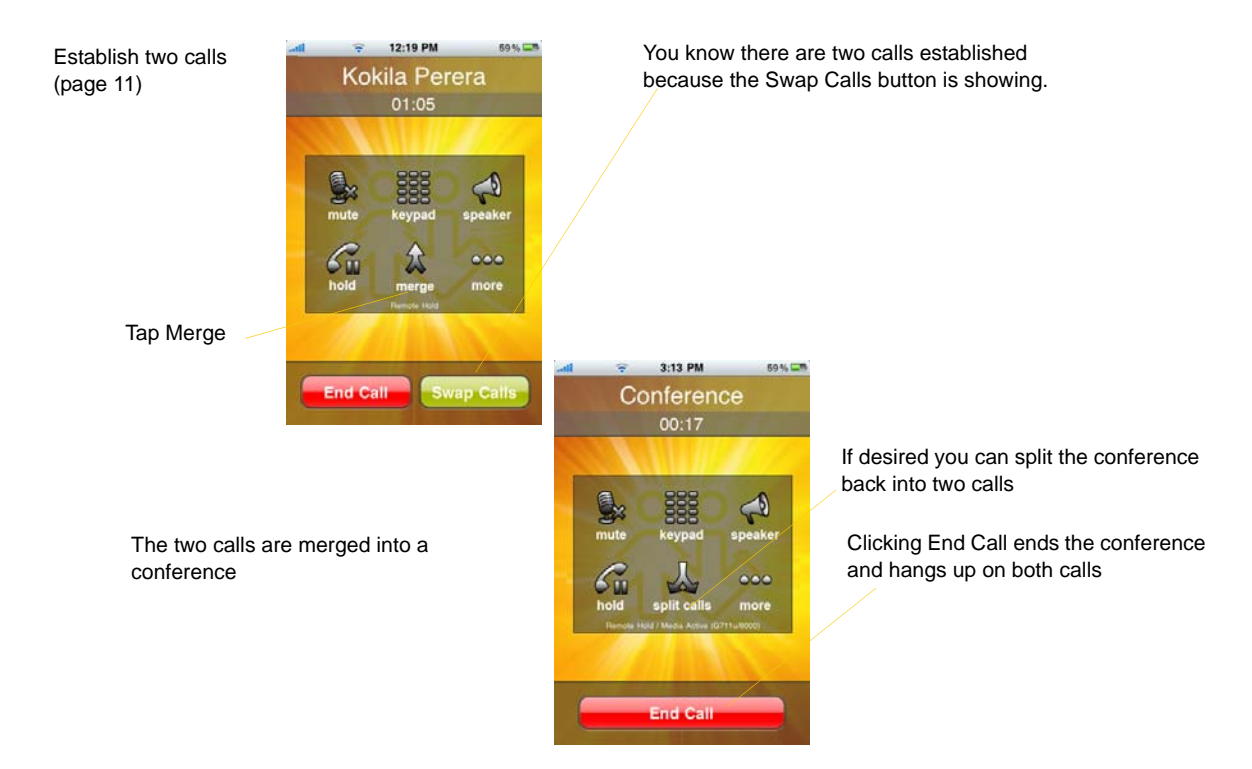

### <span id="page-16-0"></span>3.11 Call History

Tap the History icon at the bottom of the screen.

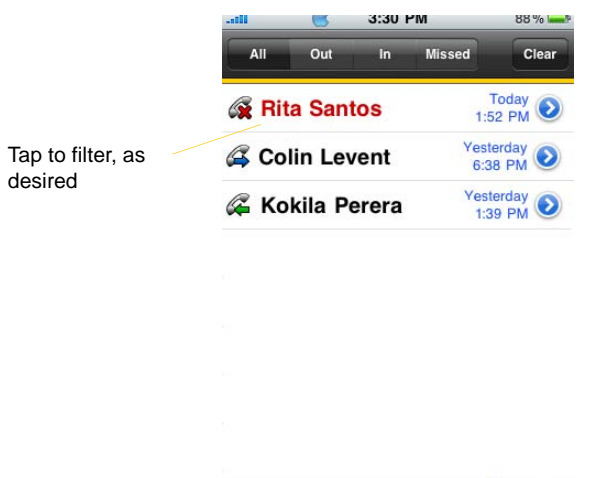

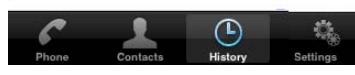

#### **Clearing the History**

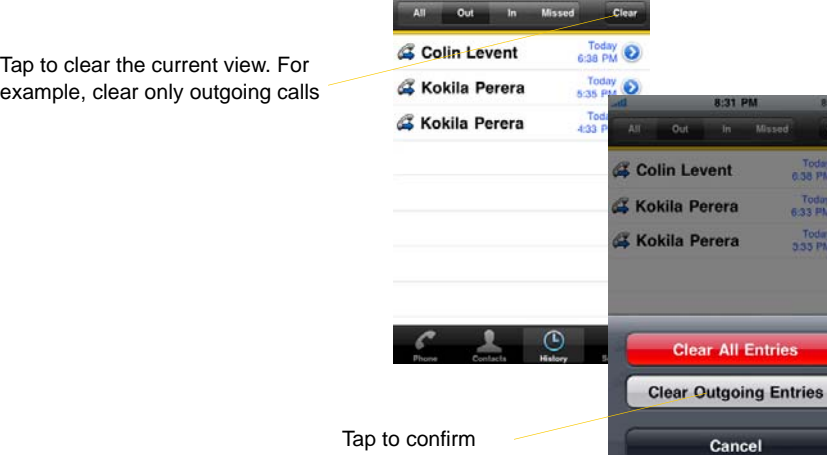

 $-$ ali 8:30 PM 88%

#### **Creating a Contact from History**

You can create a contact from a history item.

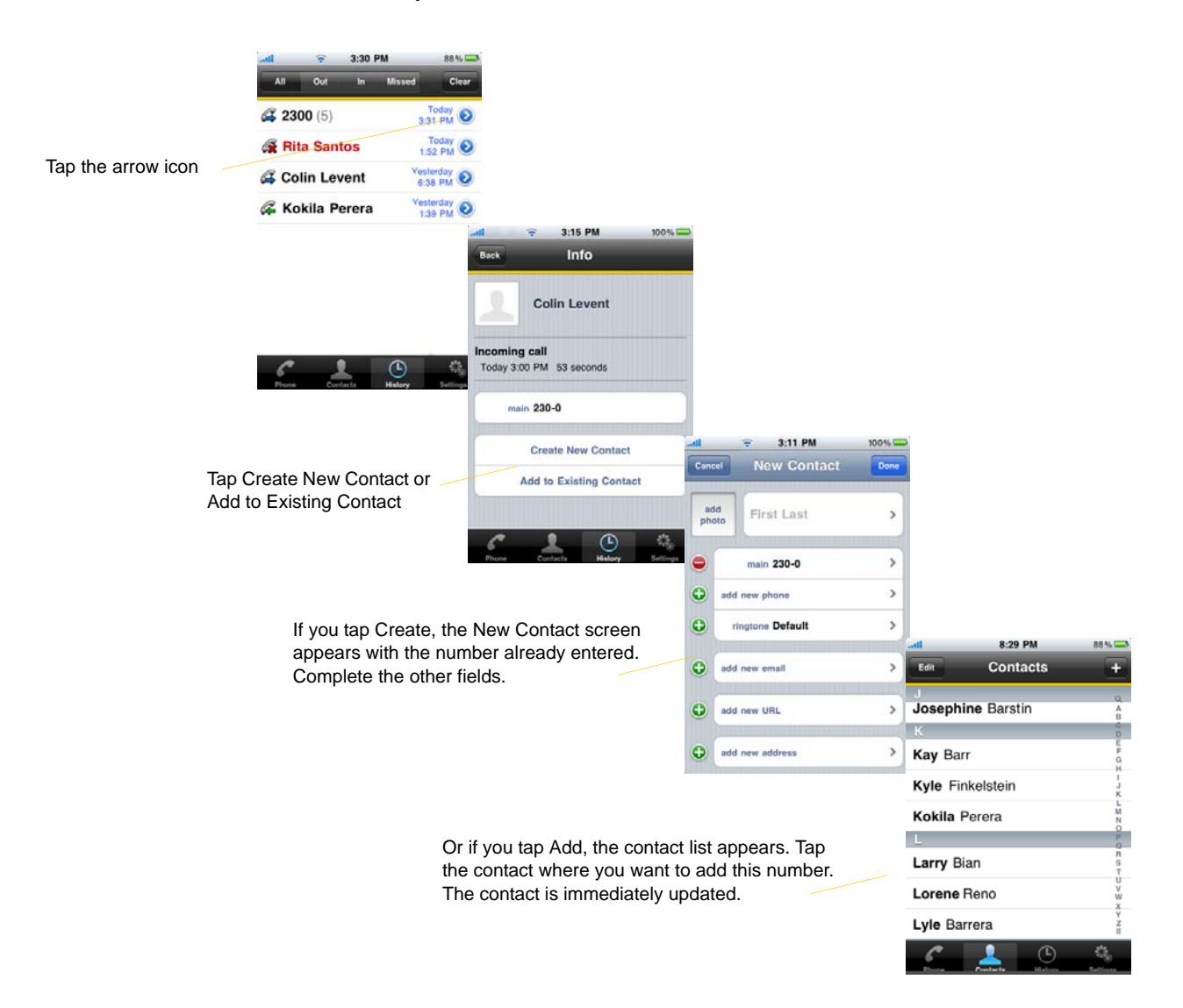

## <span id="page-18-0"></span>4 Settings

Tap the Settings icon at the bottom of the screen.

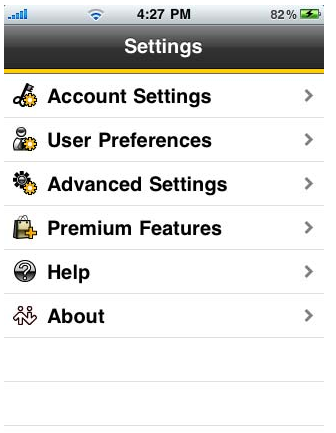

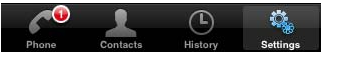

#### <span id="page-18-1"></span>4.1 Account Settings

All the fields on this screen must be supplied by your VoIP service provider. Display, Auth Name (authorization name) and VM Number (voicemail number) may not be required.

For Out. Proxy (outbound proxy) enter the address specified by your VoIP service provider or leave the field empty.

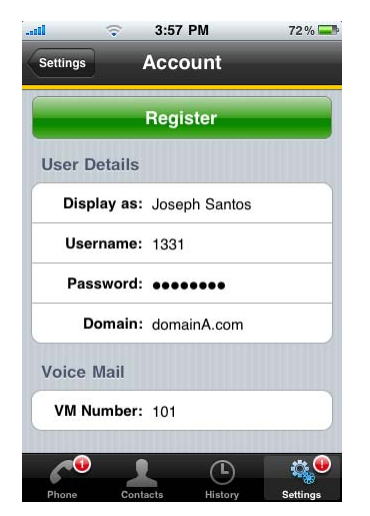

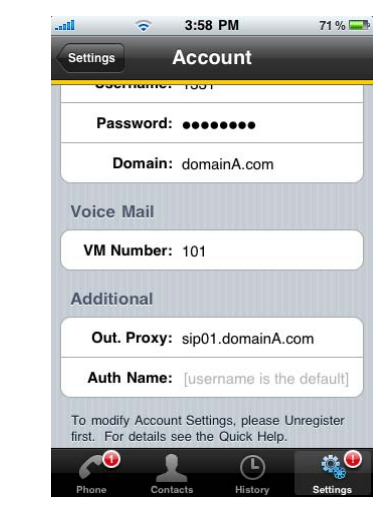

Top Half of the Screen Bottom Half of the Screen

### <span id="page-19-0"></span>4.2 User Preferences

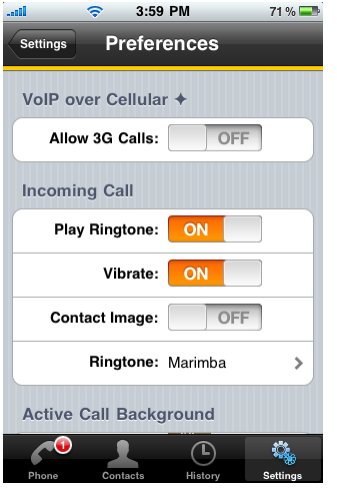

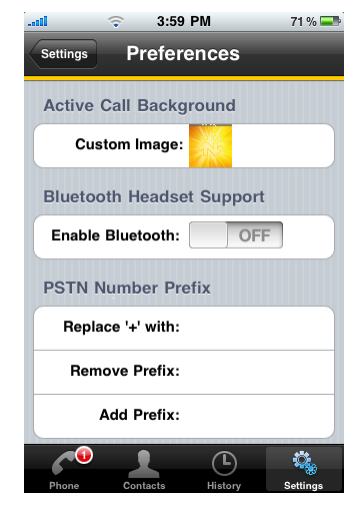

Top Half of the Screen **Bottom Half of the Screen** 

| <b>Field</b>         | <b>Description</b>                                                                                                    |
|----------------------|----------------------------------------------------------------------------------------------------|
| Allow 3G Calls       | • ON: When a Wi-Fi connection is not available, Bria will attempt to place calls using<br>the cellular data channel. Data charges with your mobile carrier will apply. If you turn<br>this setting on, we recommend you purchase the G.729 codec (page 21) because it<br>provides better audio quality on 3G calls.<br>• OFF: When a Wi-Fi connection is not available, you will not be able to place or<br>receive calls. |
| Play Ringtone        | ON to hear the ringtone.                                                                                                    |
| Vibrate              | ON to vibrate when you receive a call.                                                                                                    |
| <b>Contact Image</b> | ON to display the contact image while receiving or making calls.                                                                                                    |
| Ringtone             | Set to the desired ringtone.                                                                                                    |
| <b>Custom Image</b>  | The image that appears when you are on a call.                                                                                                    |
| Enable Bluetooth     | ON if you are using a Bluetooth headset.                                                                                                    |
| Replace '+' with     | Specify the character that will replace the $+$ symbol. For example, 011 to dial an<br>international call.                                                                                                    |
|                      | This setting is useful if your contact list includes an international calling prefix that must<br>be converted when placing a call from Bria iPhone Edition.                                                                                                    |
| Remove Prefix        | Specify the prefix that you want removed before placing a phone call. For example,<br>" $91$ ".                                                                                                    |
|                      | This setting is useful if your contact list includes prefixes but you do not need these<br>prefixes when placing a call from Bria iPhone Edition.                                                                                                    |
| Add Prefix           | Specify the prefix that you want to add to calls made using the contact list. For example,<br>" $91$ "                                                                                                    |
|                      | This setting is useful if your contact list does not include prefixes but you need to dial a<br>prefix when placing a call from Bria iPhone Edition. Bria will automatically add the<br>prefix when dialing the call.                                                                                                    |

### <span id="page-20-0"></span>4.3 Advanced Settings

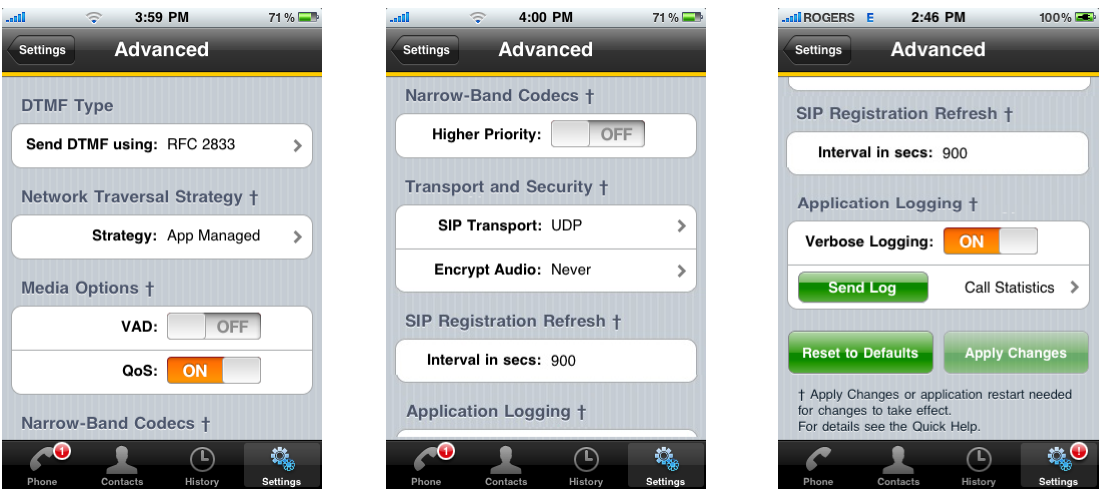

 $|\hat{\mathbf{i}}\rangle$ 

Top of Screen Middle of the Screen Bottom of the Screen

If you make changes to the fields identified by a †, you must tap the Apply Changes button at the bottom of the screen or restart Bria.

<span id="page-20-1"></span>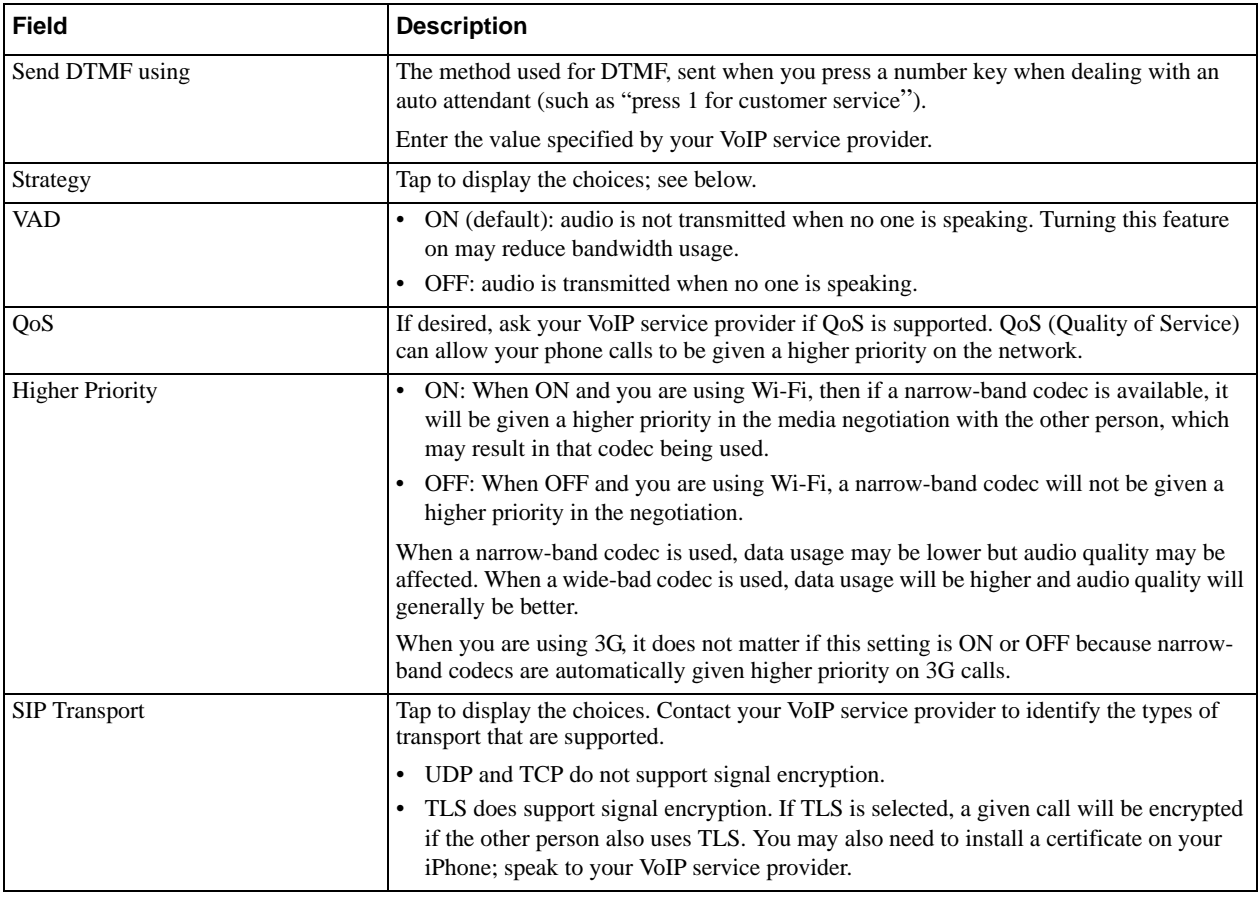

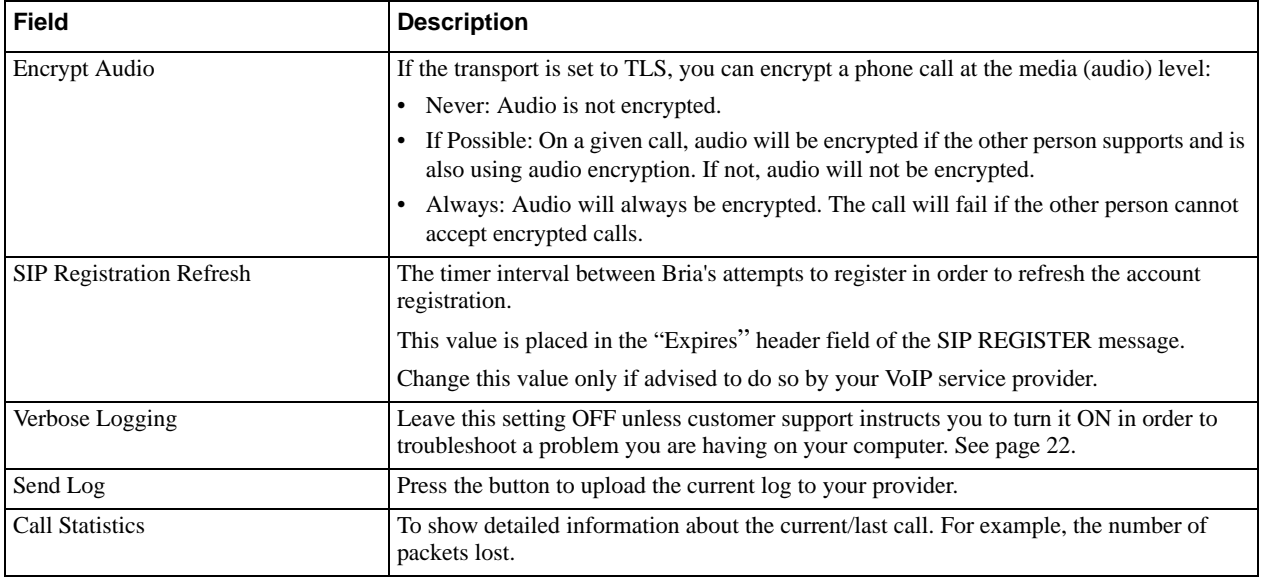

#### **Network Traversal Strategy**

Select a profile.

- Application Managed (default): Bria will use STUN and ICE to determine the best route for media traffic during calls.
- Server Managed: Choose this option if your VoIP service provider advises you that it has implemented a network-hosted NAT traversal (or far-end NAT traversal) technology such as a session border controller (SBC), media proxy or RTP relay.
- User Specified: Global IP, STUN, ICE and DNS SRV are all on by default, but you can turn any of them off, and you can also specify a different STUN server (assuming STUN is used).

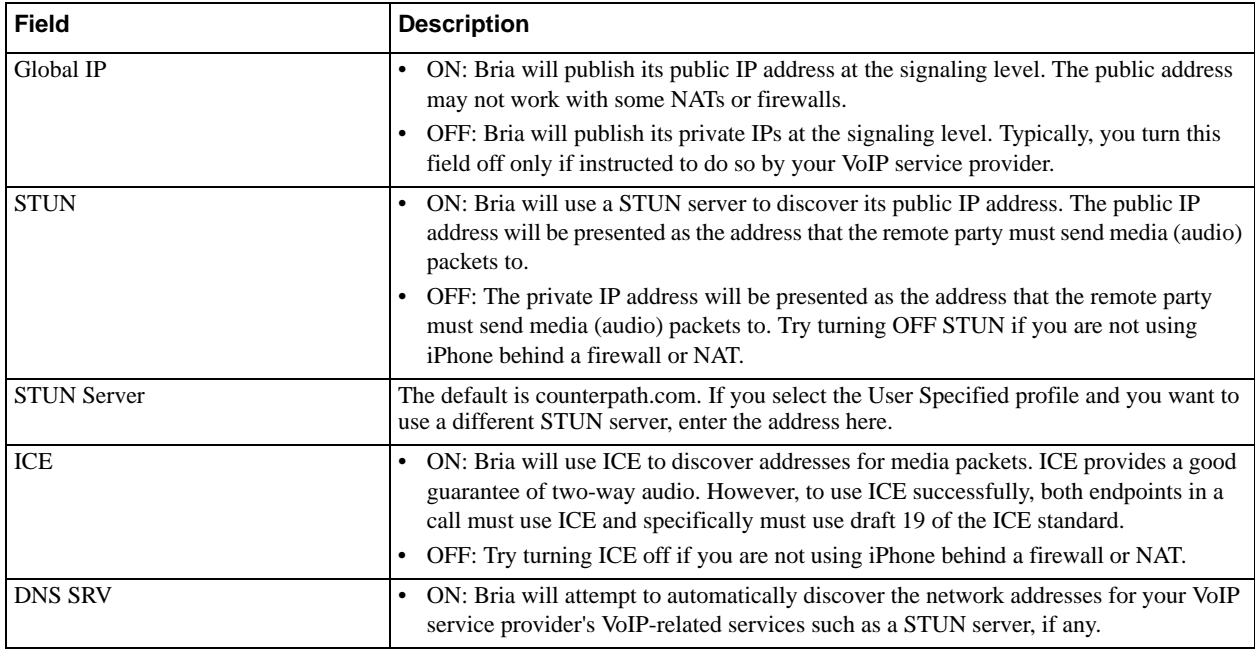

### <span id="page-22-0"></span>4.4 Premium Features

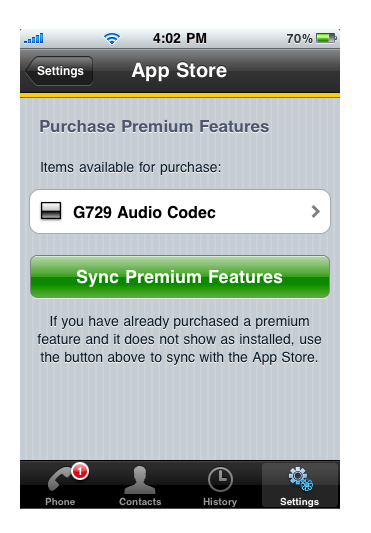

#### **G.729 Audio Codec**

G.729 is a narrow-band codec that is intended for low bandwidth use. It is particularly recommended if you will be making calls over 3G because it provides better audio quality on your cellular data connection.

To purchase this codec, tap the item. On the Product Detail screen, tap the price button to connect to the iTunes store. A confirmation prompt appears. Tap Cancel or Buy.

# <span id="page-23-0"></span>A Troubleshooting

#### **More Information**

- You can view Frequently Asked Questions at https://support.counterpath.com/default.asp?W367.
- You can visit the Bria iPhone Edition forum at forums.counterpath.com > Bria iPhone Edition.

#### **Using Bria Diagnostics**

When you have a problem with Bria, customer support may ask you to turn on diagnostics in order to capture information.

- 1. Go to Settings > Advanced Settings and turn Verbose Logging to ON. Click Apply Changes.
- 2. Use Bria as instructed by customer support.
- 3. When done, go to Settings > Advanced Settings again.
- 4. Tap Send Log. A prompt appears. Tap Yes. The collected data is sent to customer support. A message appears when the data has been successfully sent.
- 5. Make a note of this reference number.
- 6. Turn off Verbose Logging. Click Apply Changes.

# <span id="page-24-0"></span>B Glossary

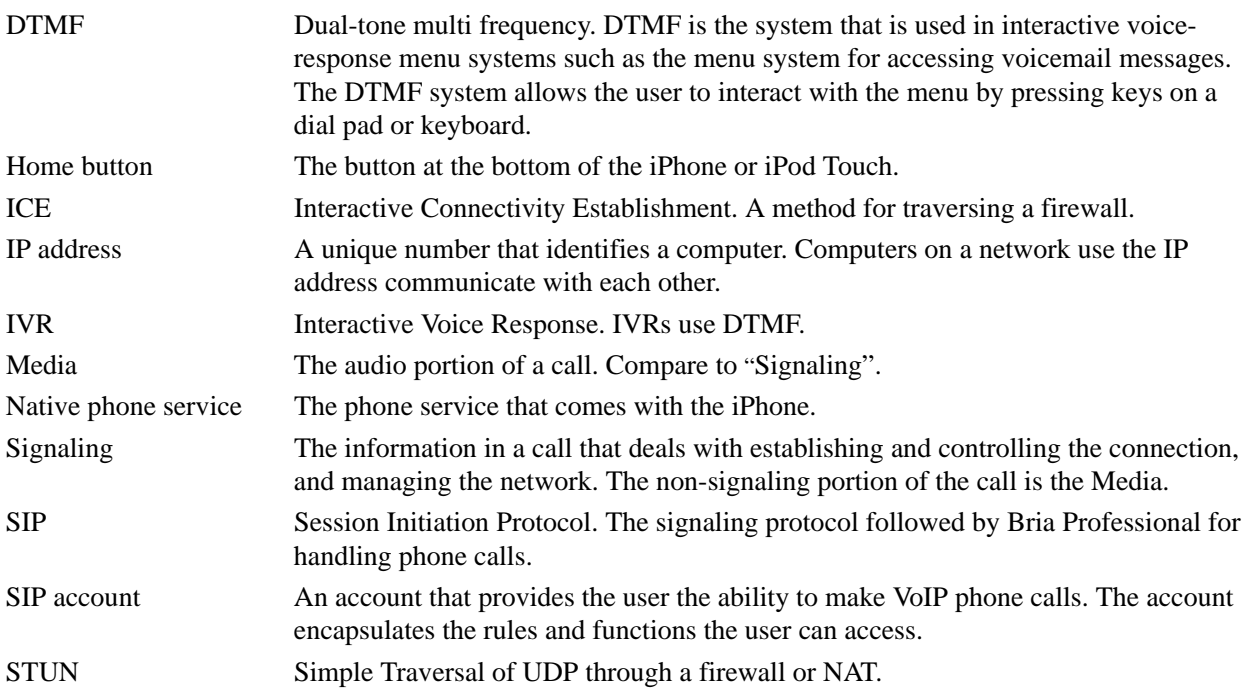